# **Comments and Attachments Created on 2/20/2013 8:49:00 AM**

# Table of Contents

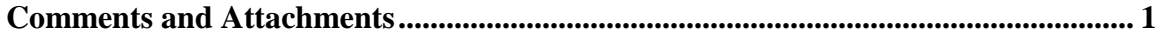

# <span id="page-0-0"></span>**Comments and Attachments**

 $Core-OT$ 

Requisition comments and attachments enable requesters to communicate supplemental information and requirements to approvers and other Core-CT users. Comments and attachments are always tied to the requisition. Core-CT 9.1 has added functionality for adding multiple comments and attachments to the requisition header as well as to each line of the requisition.

### **Header Comments and Attachments**

Header comments and attachments are added on the **Review and Submit** page after the requester has already added items and services to the requisition. These are typically used to relay information regarding the entire requisition and all the items on a multiple line requisition.

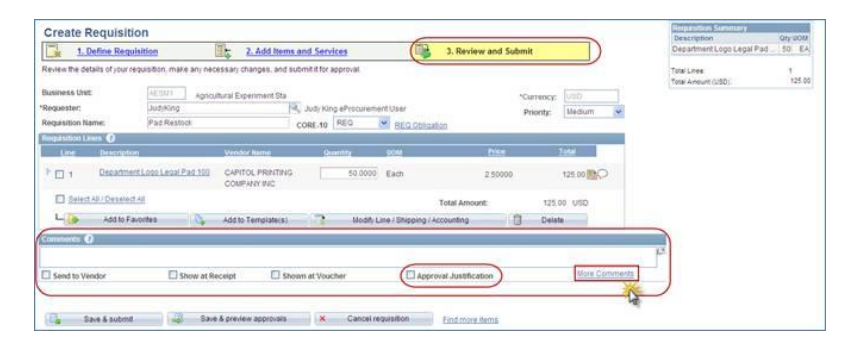

## **Approval Justification**

The requester can select to have comments display on the **Requisition Approval** page. Approvers can view comments without having to open the requisition.

#### **More Comments**

Clicking this link opens the **Header Comments** page. From this page the requester can:

- · Select Standard Comments
- · Add Attachments
- · Add multiple comment lines.

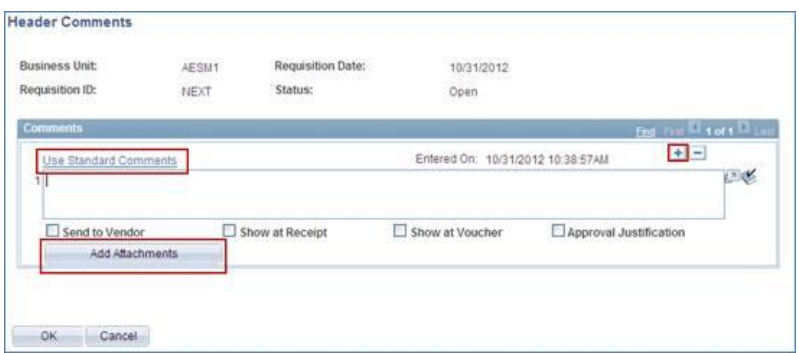

#### **Use Standard Comments**

ePro Requesters can use existing **Standard Comments**. Click the **Use Standard Comments** link to display the **Standard Comments** page.

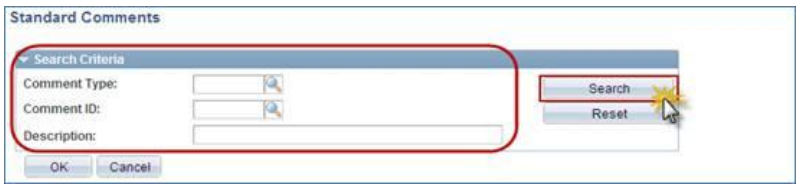

Click **Search** to display all available comments.

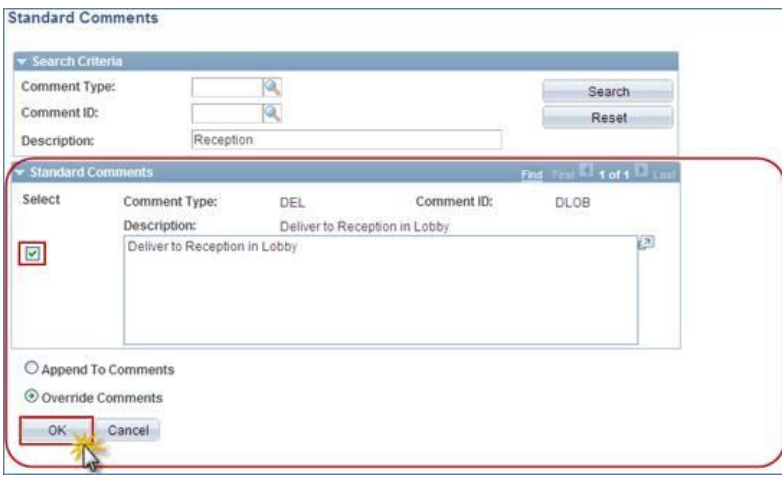

Click the **Select** checkbox next to any comment to add it to the requisition. Click **OK**.

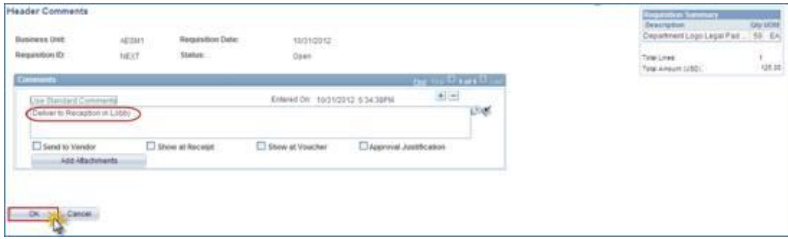

The **Header Comments** page displays the standard comment. Click **OK** to save the comment.

## **Add Attachments**

ePro requesters can add multiple header and line attachments.

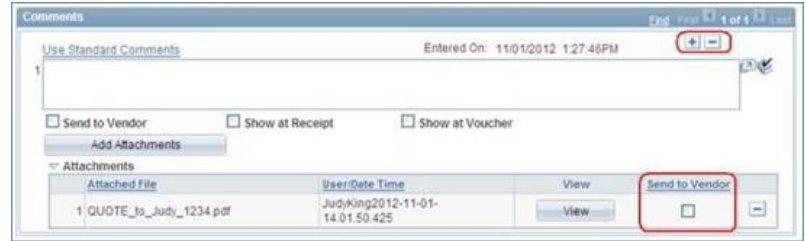

Attachments remain permanently associated with the requisition within Core-CT. Attachments can be sourced to Purchase Orders if the requester selects the Send to Vendor option. Attachments are included when a PO is dispatched via email. Attachments are not included for POs dispatched via Print, Fax, and Electronic Data Exchange (EDX).

Click **here** for a Printable PDF version.

#### **Procedure**

Navigation: eProcurement > Create Requisition

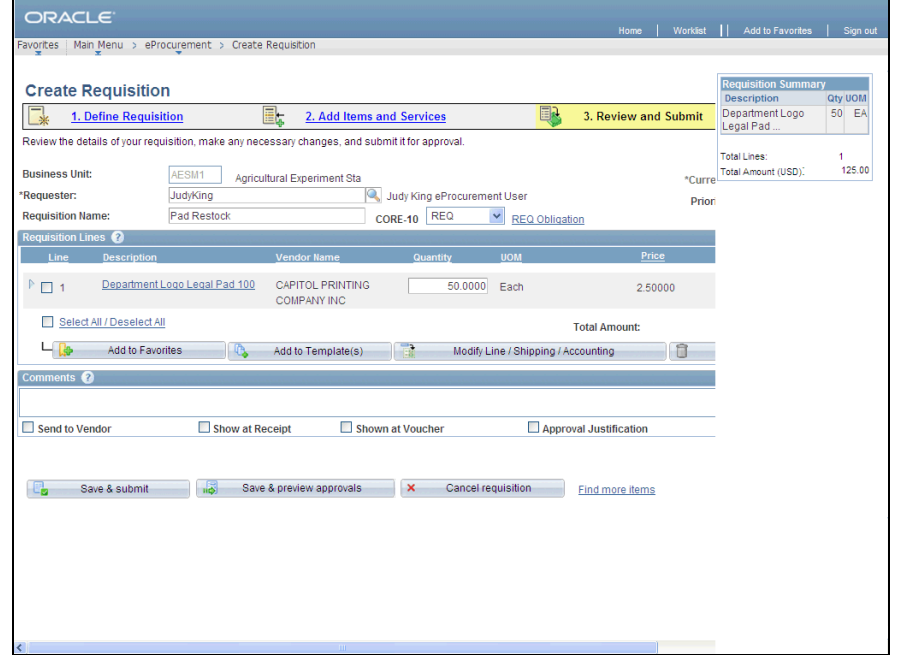

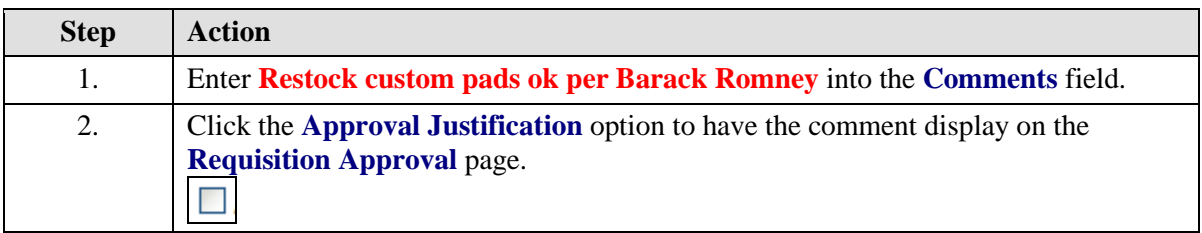

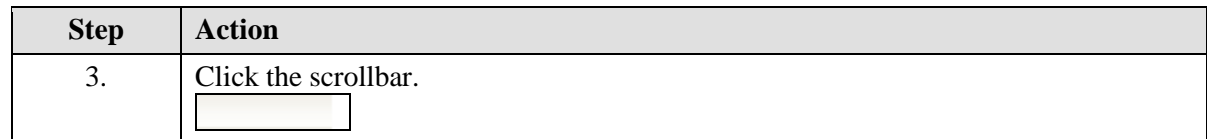

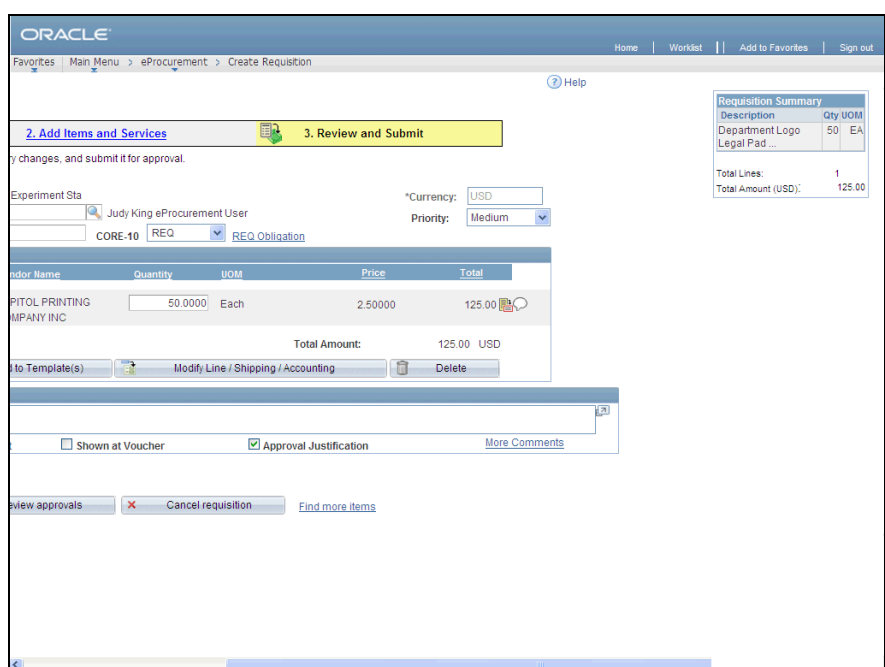

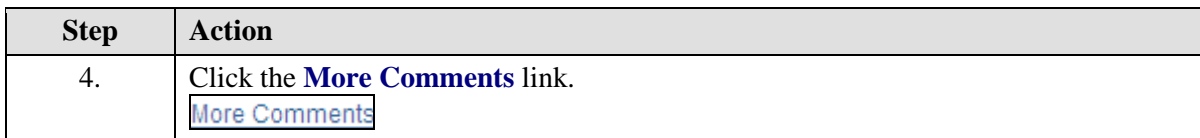

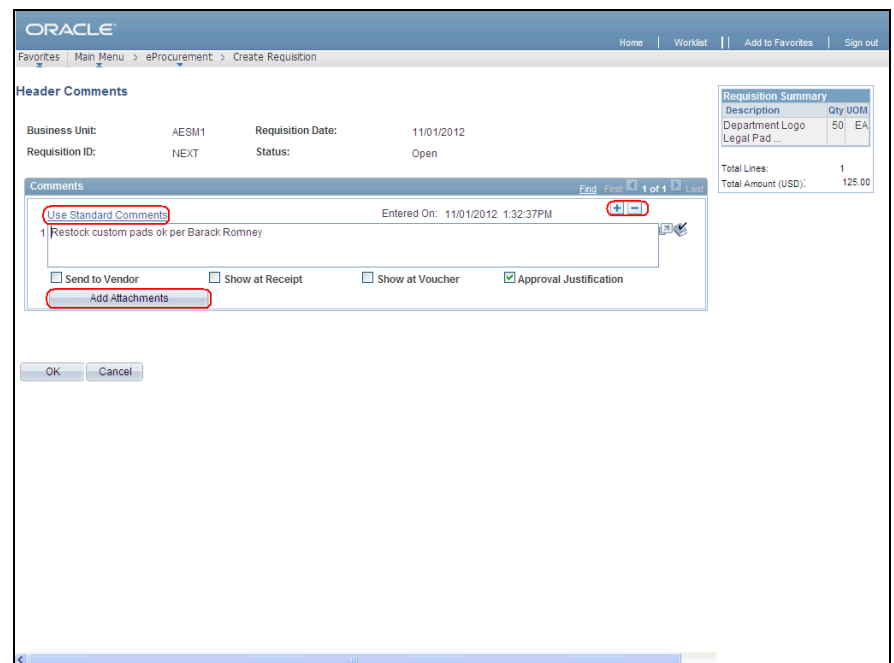

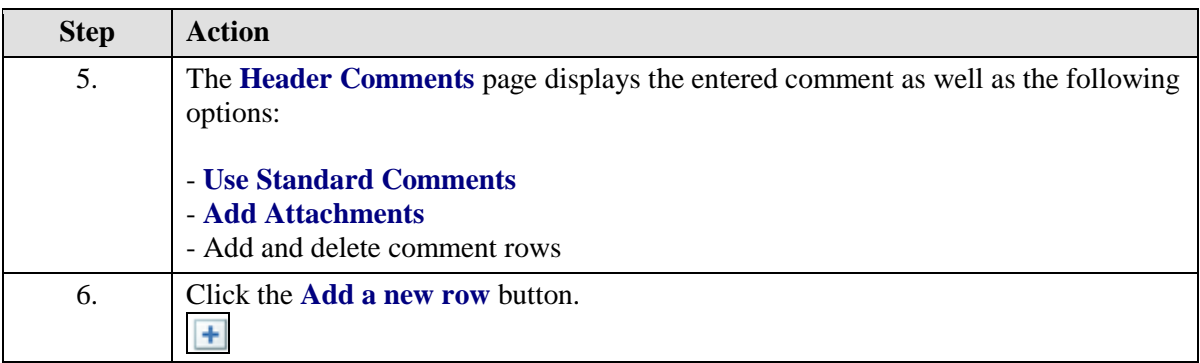

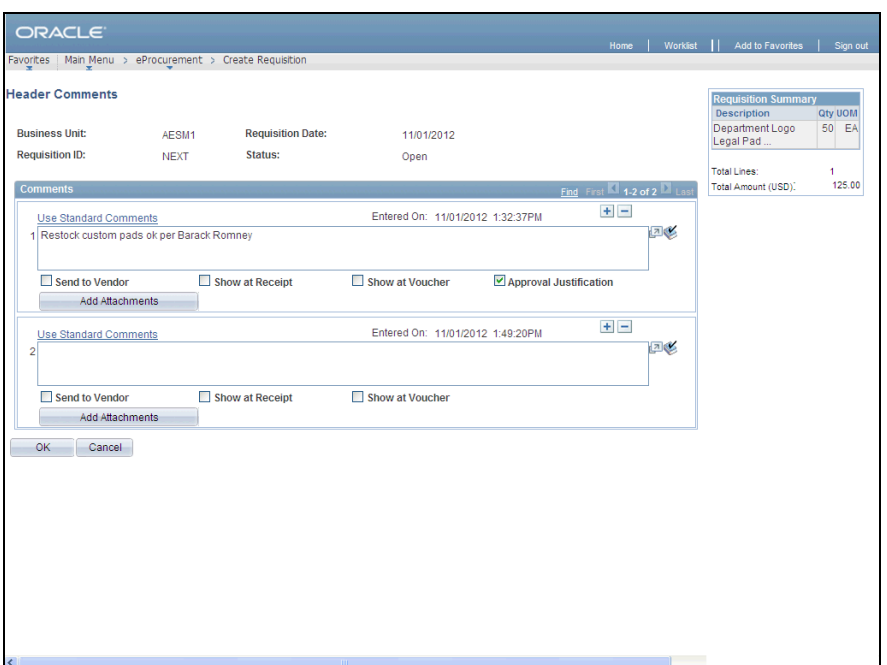

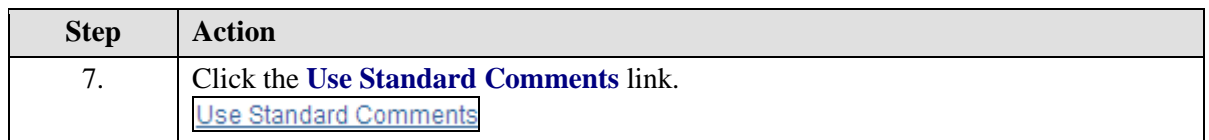

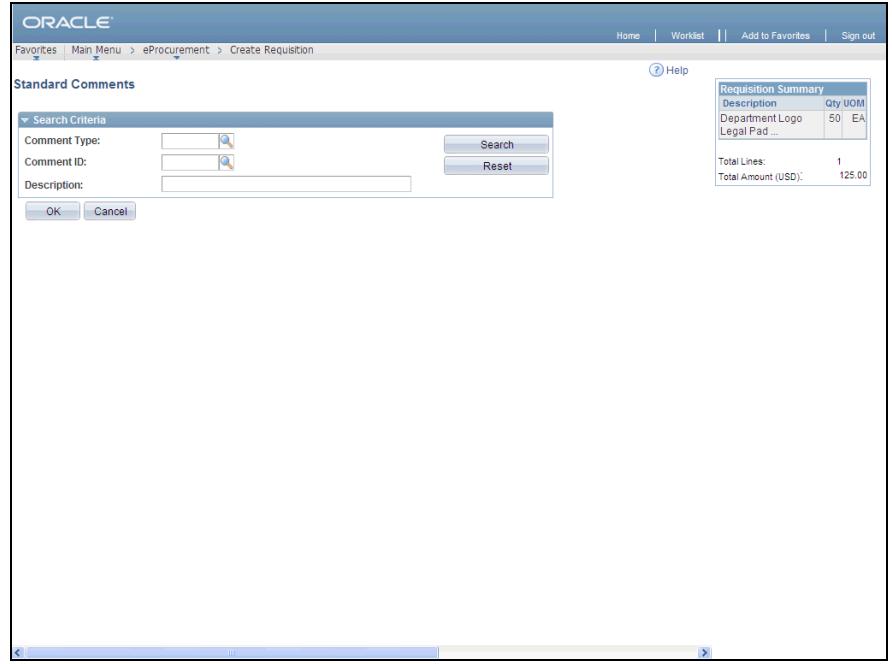

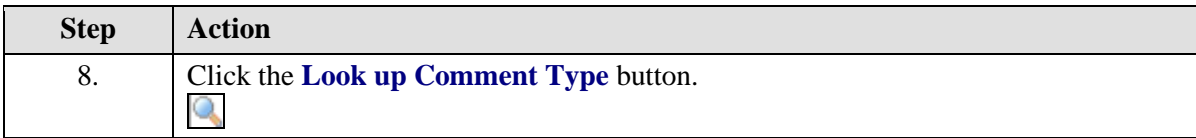

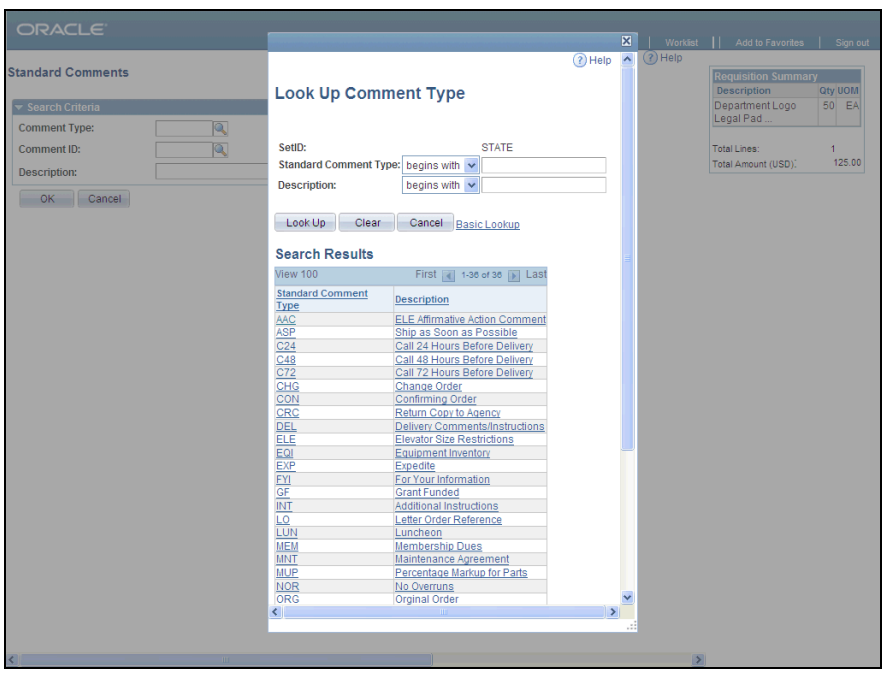

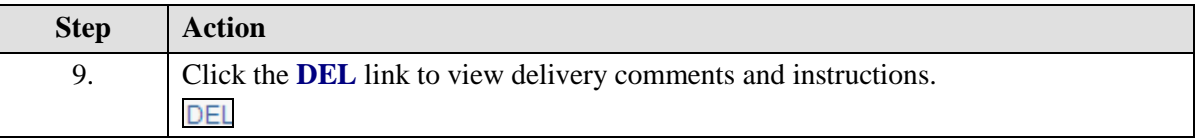

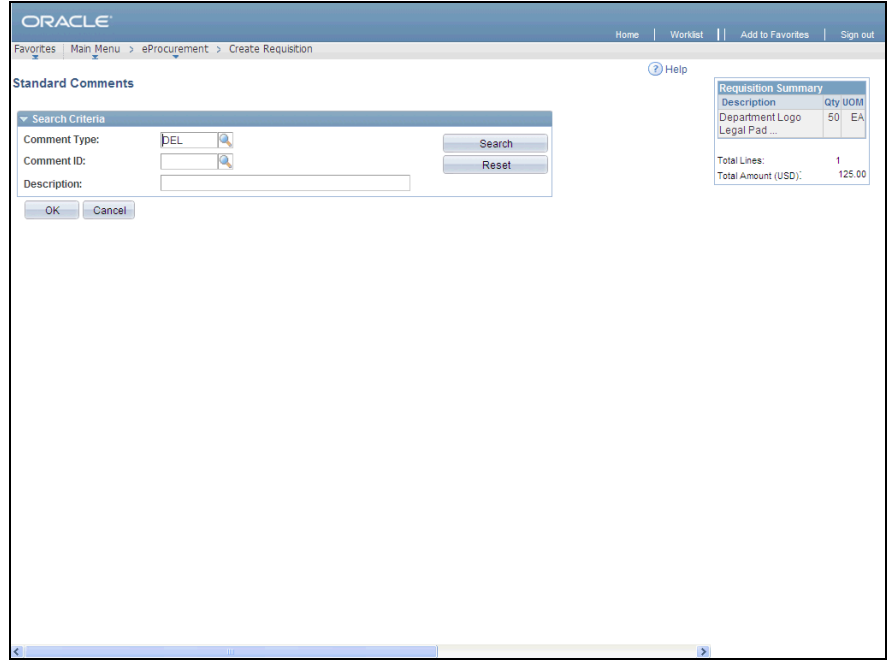

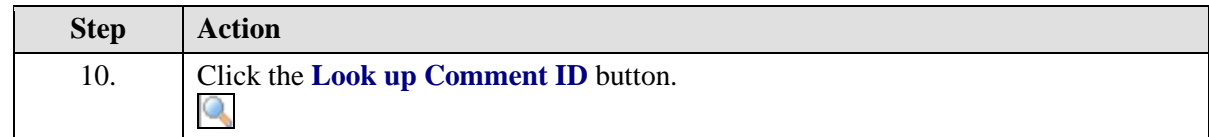

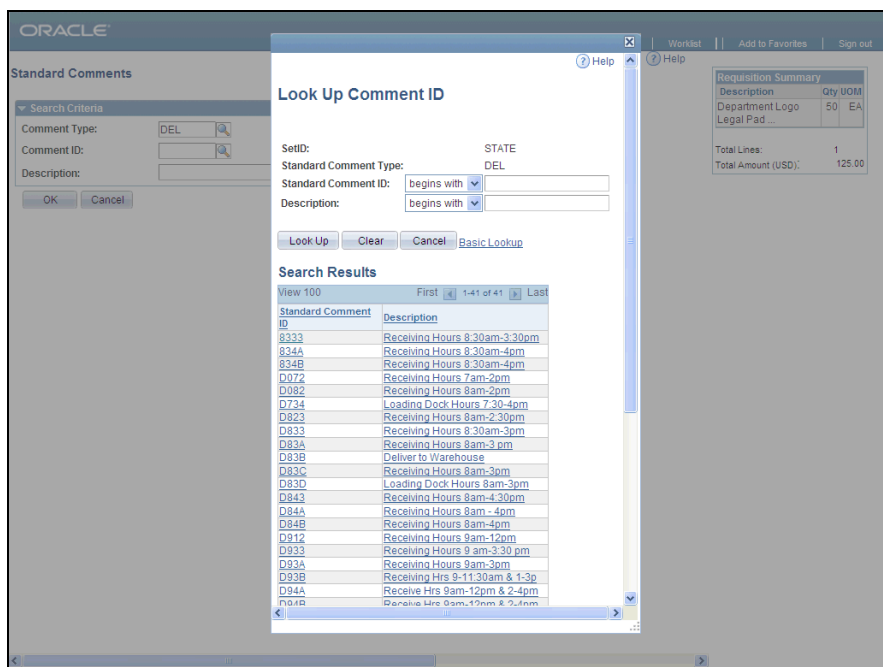

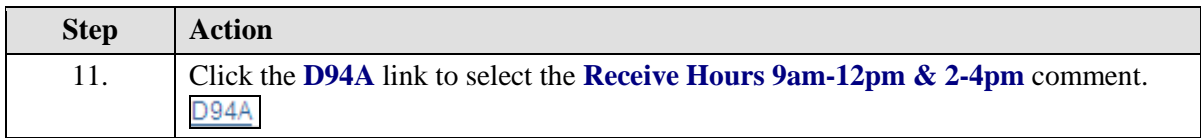

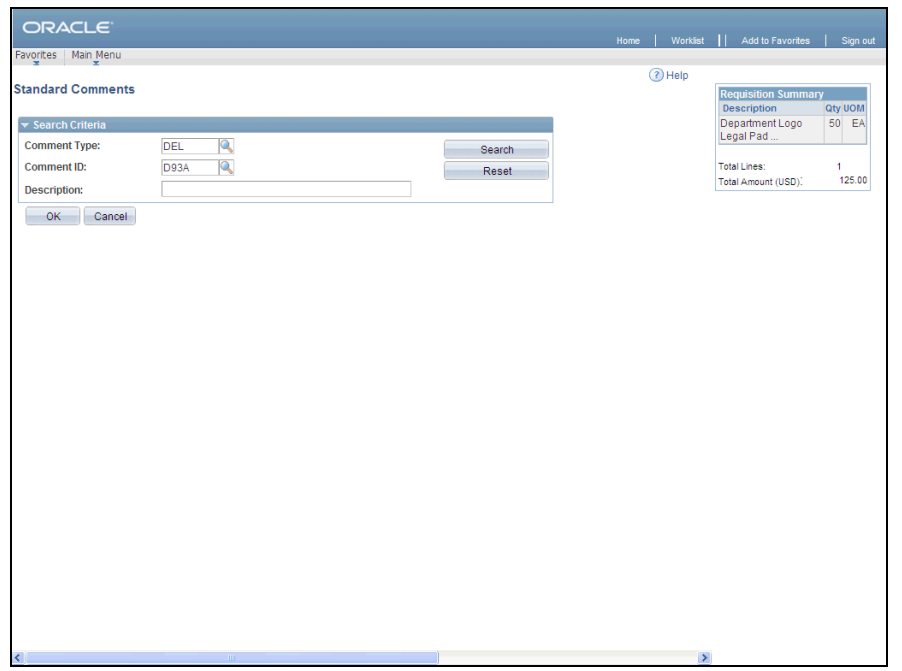

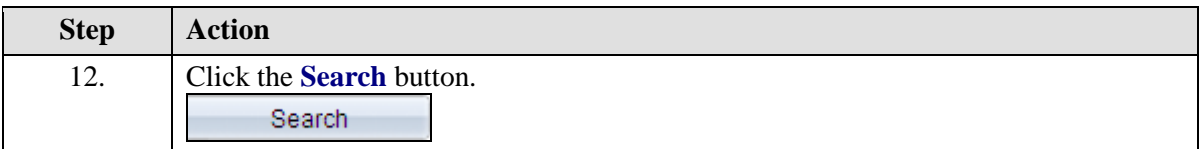

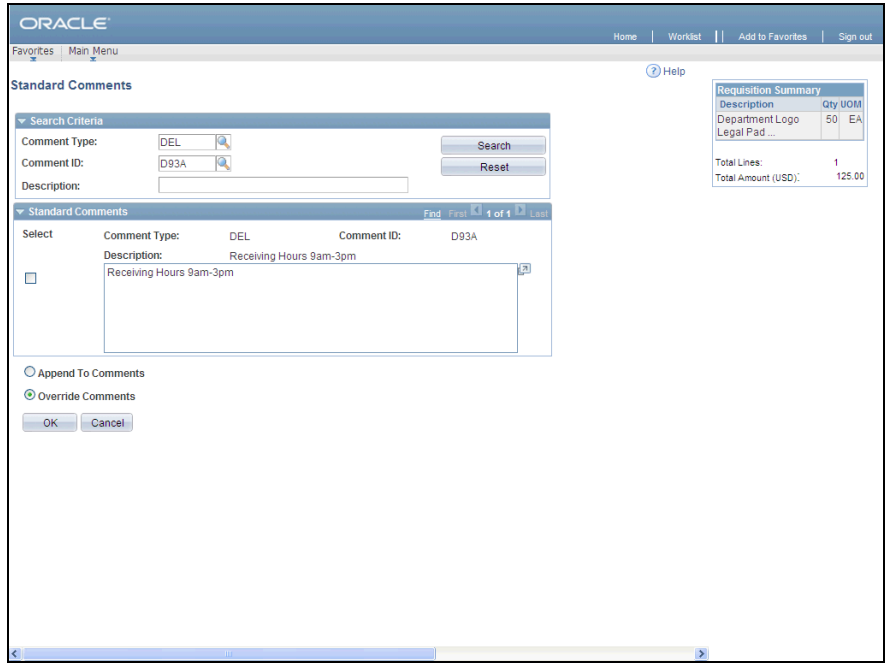

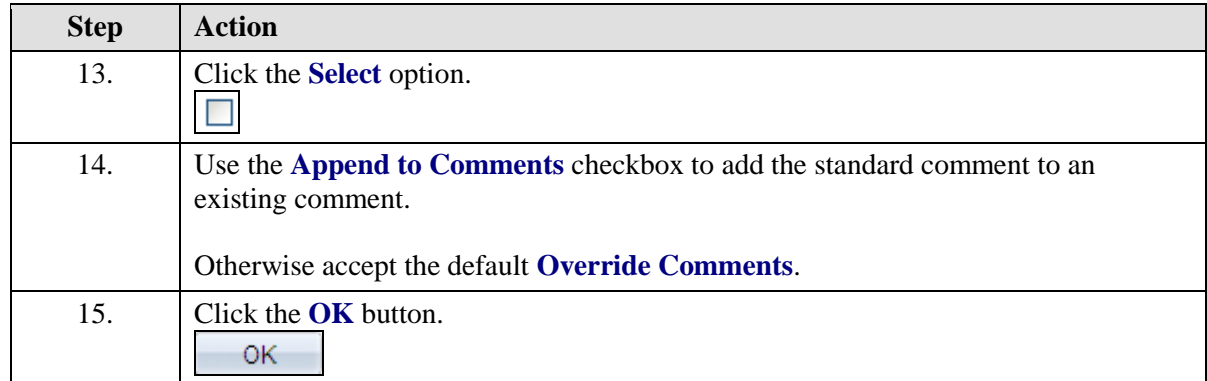

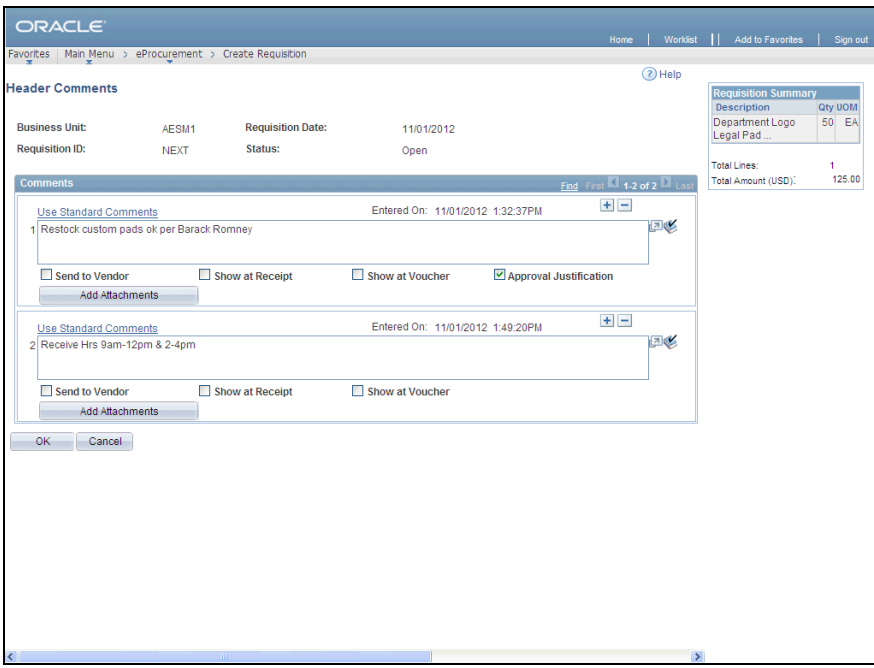

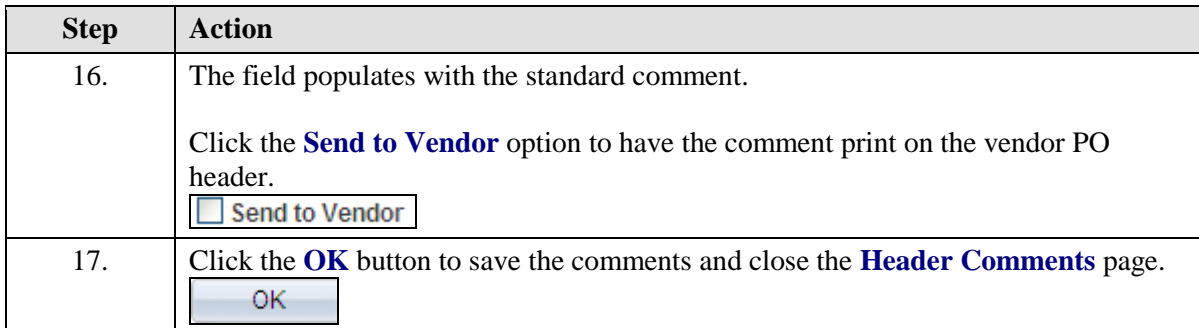

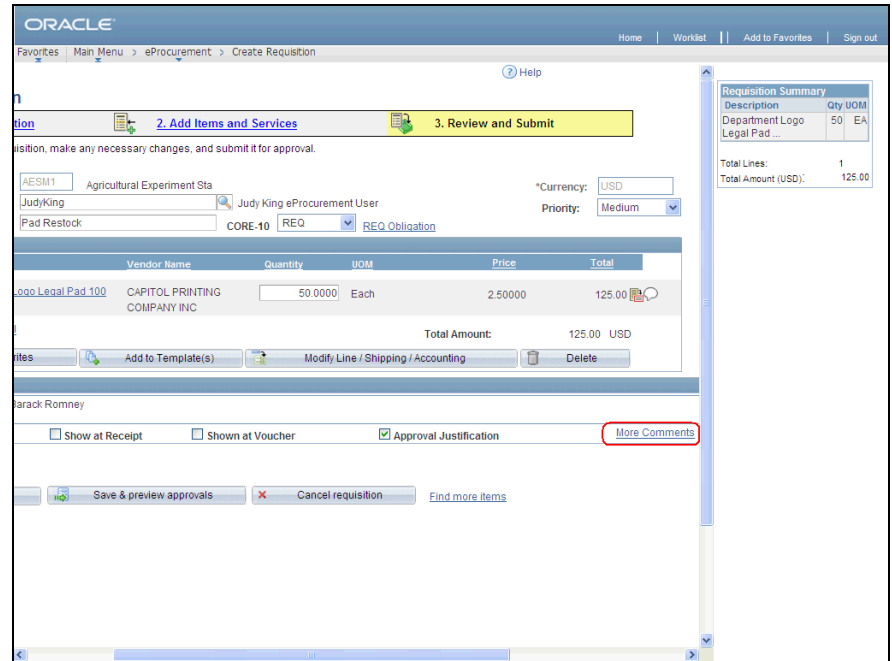

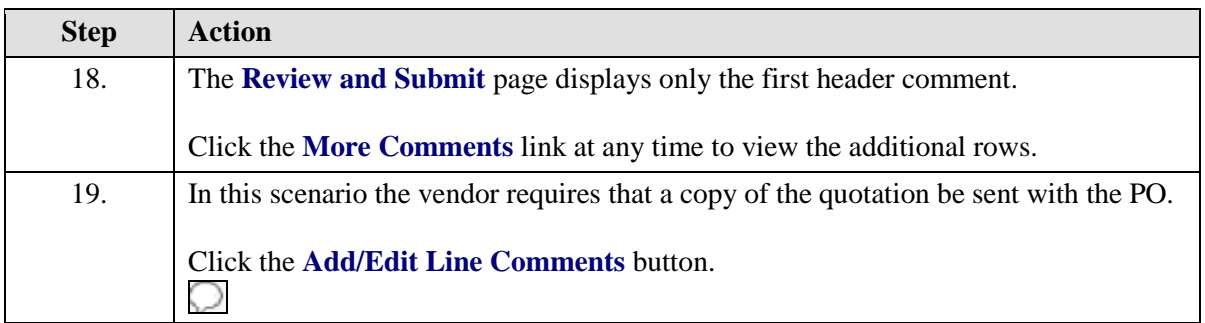

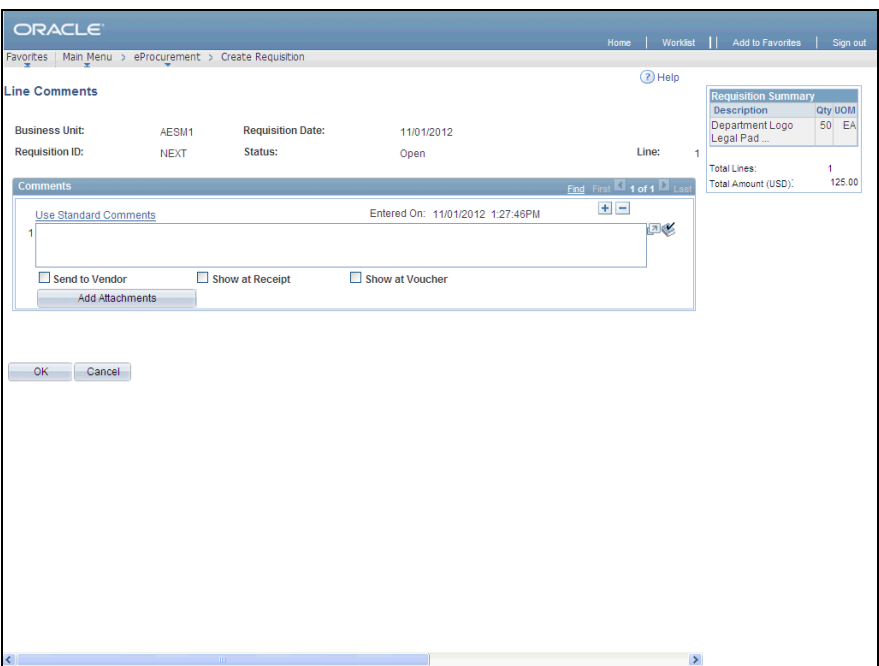

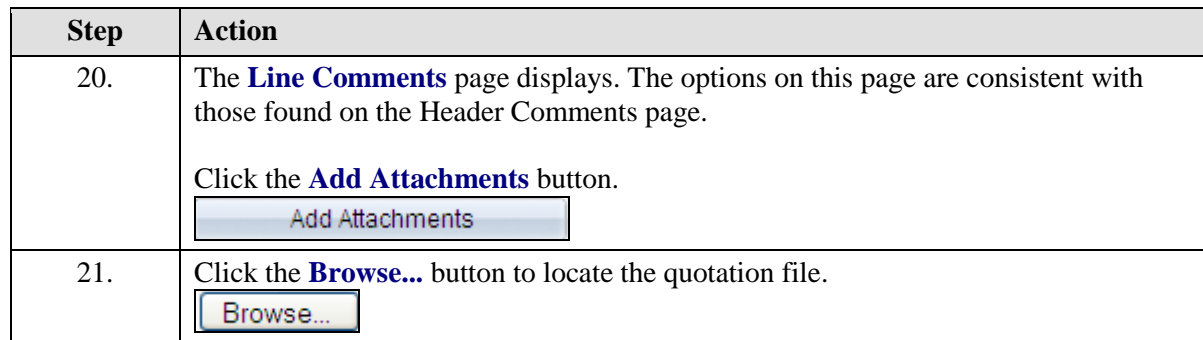

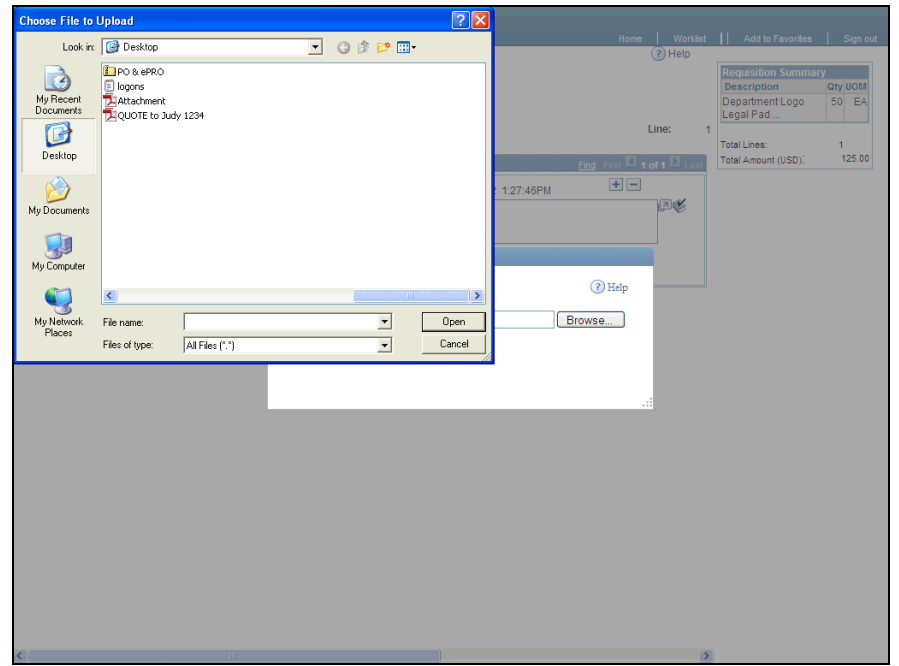

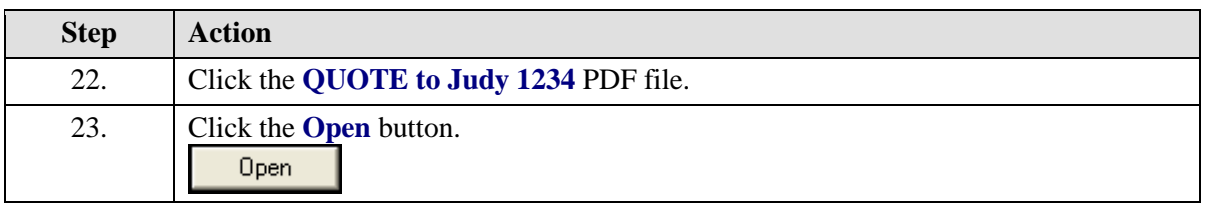

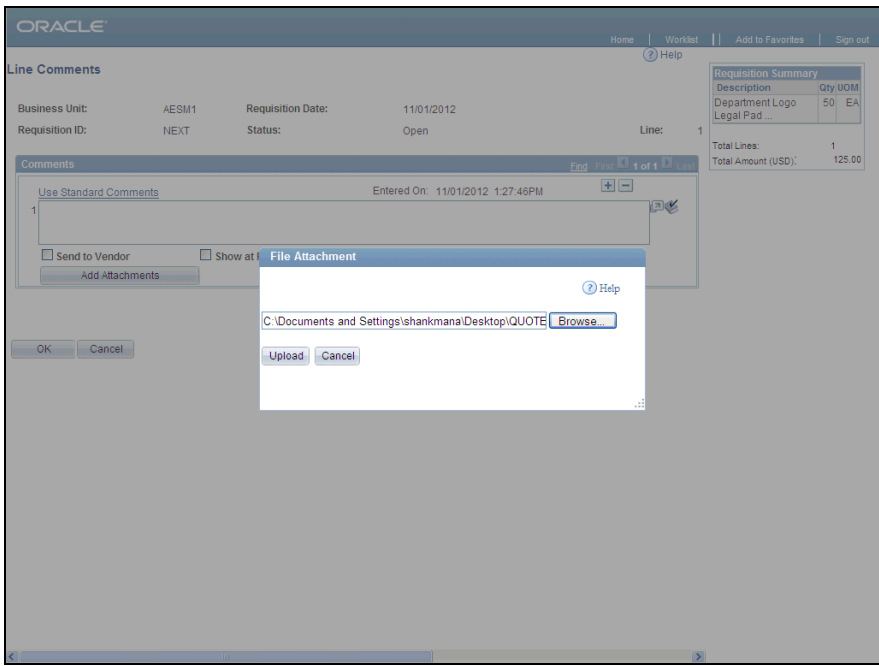

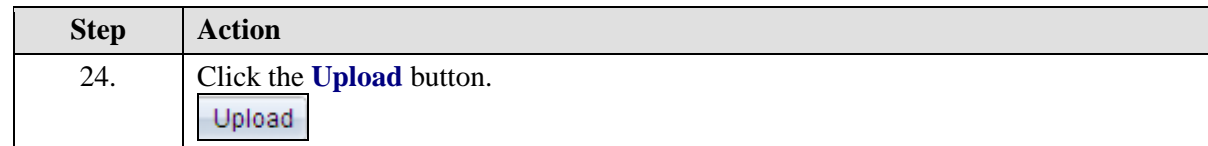

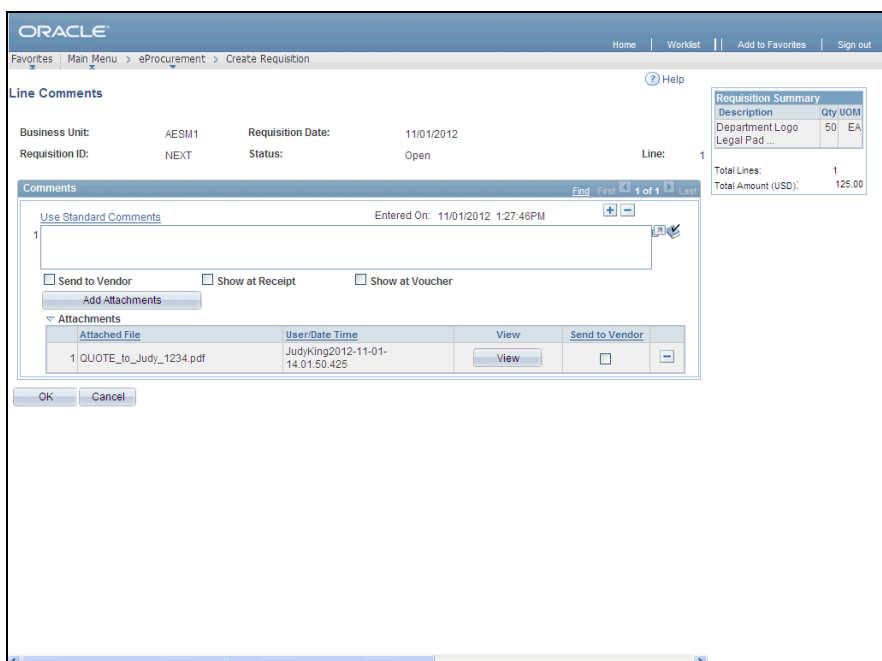

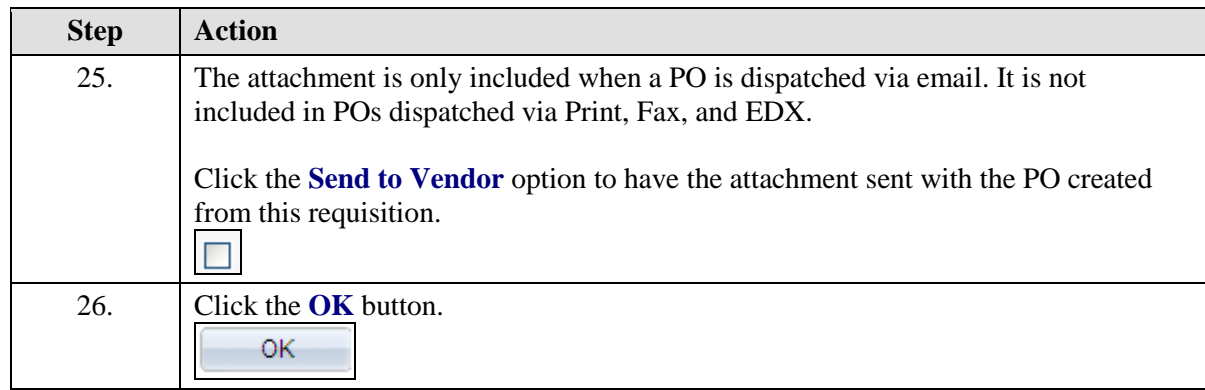

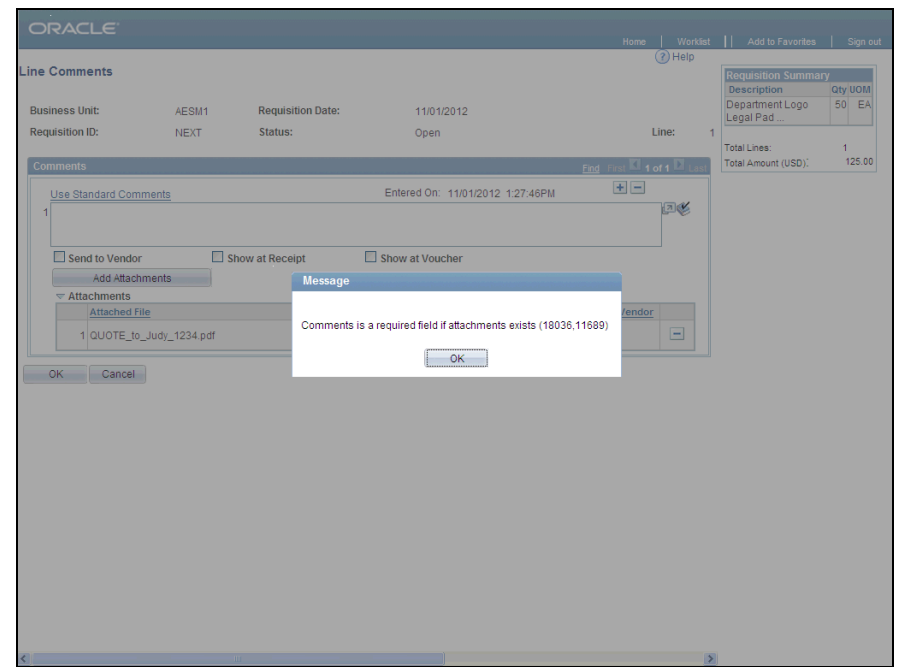

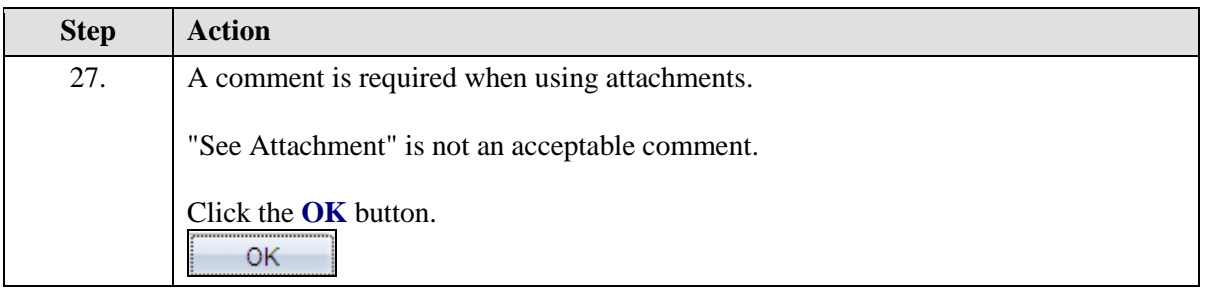

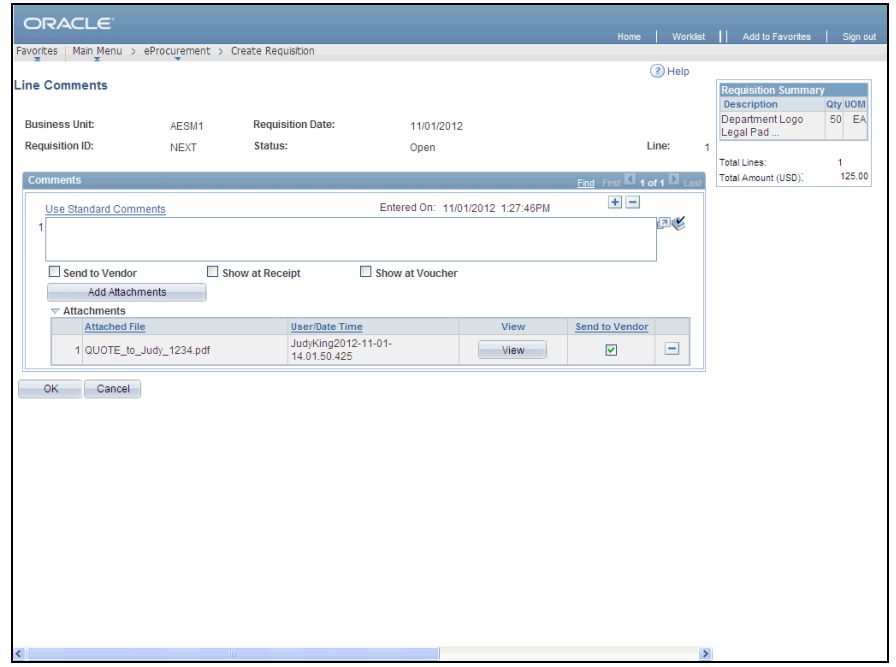

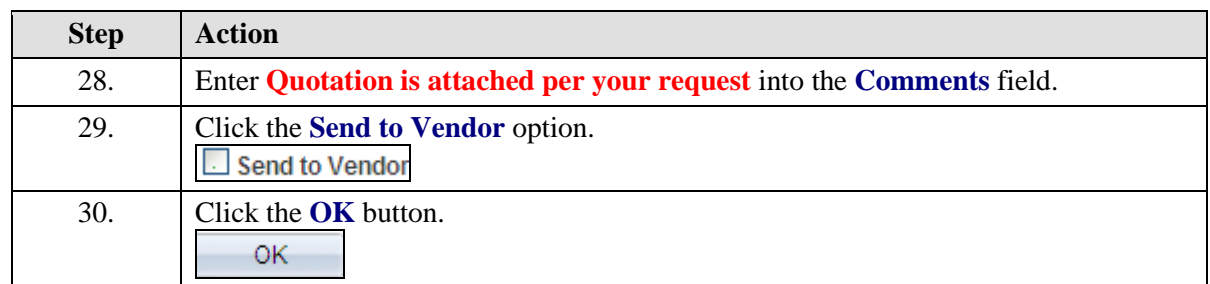

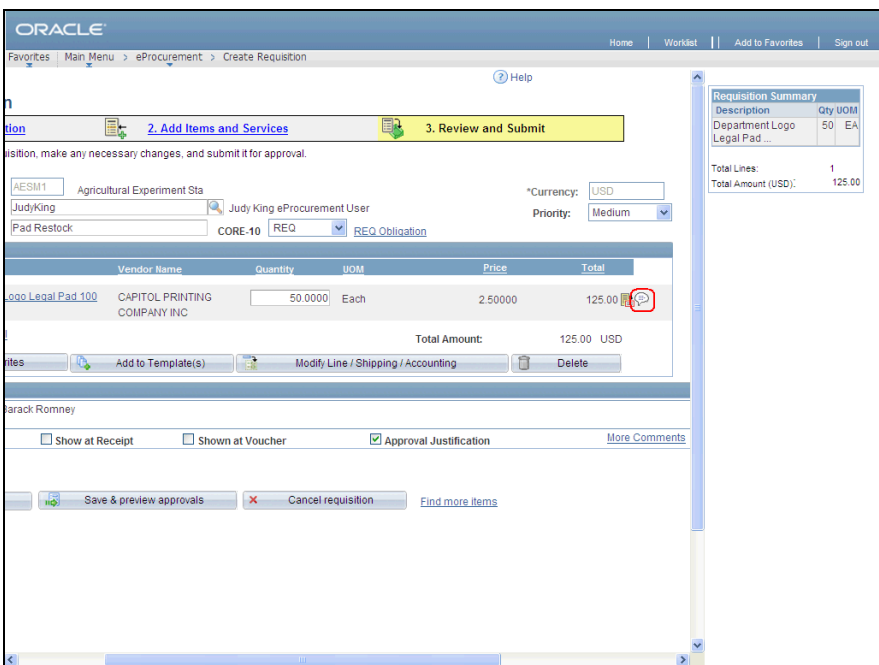

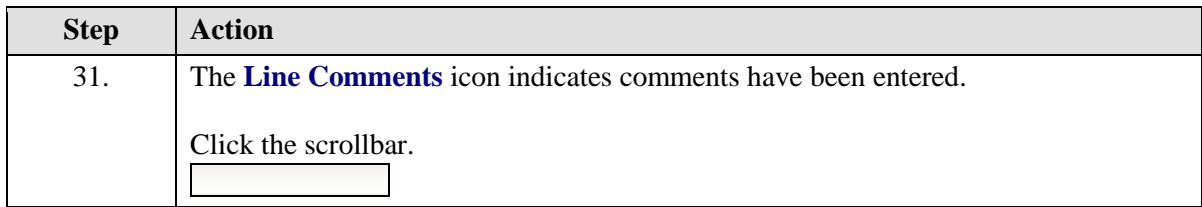

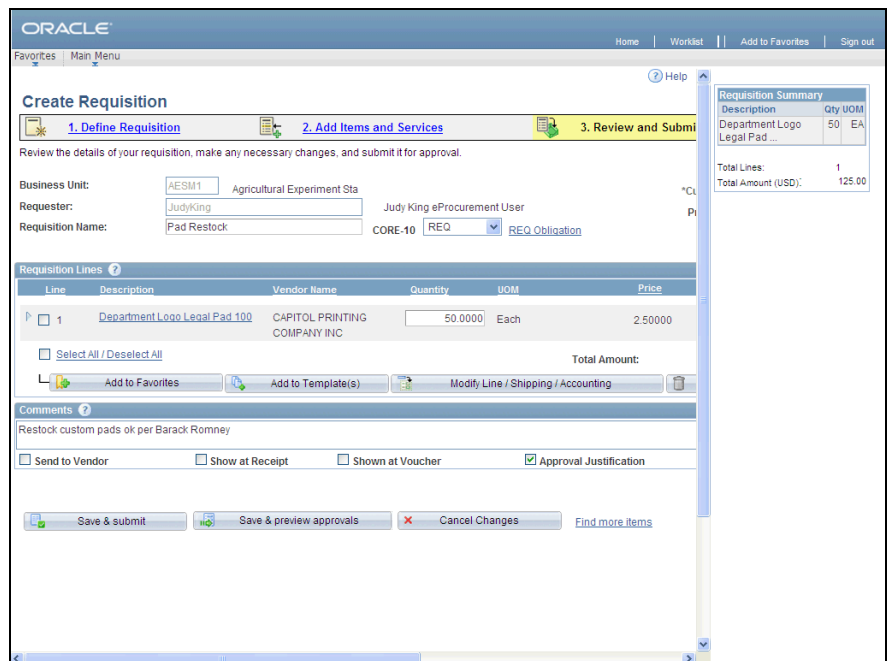

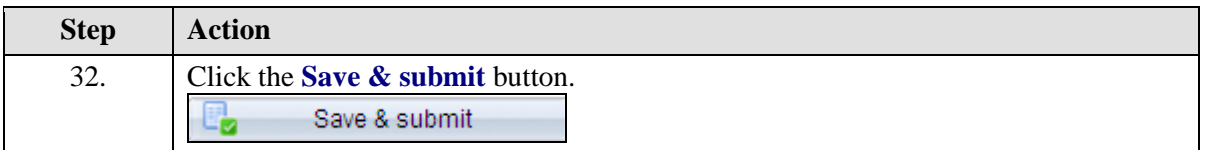

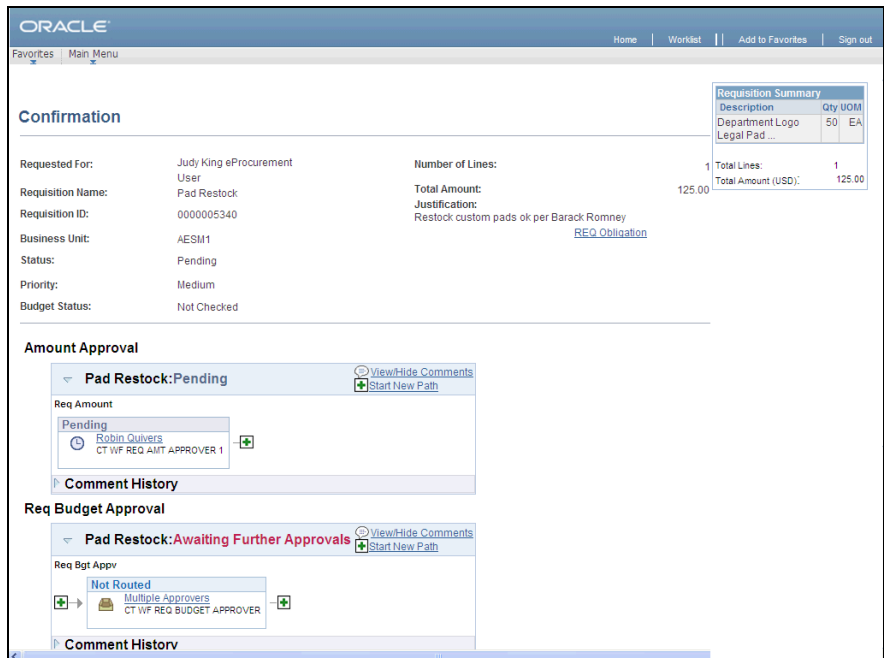

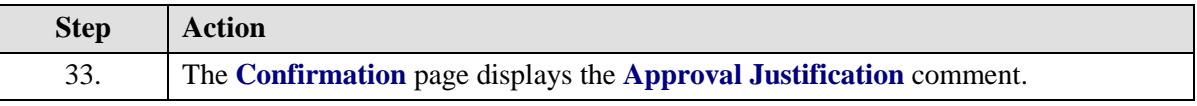

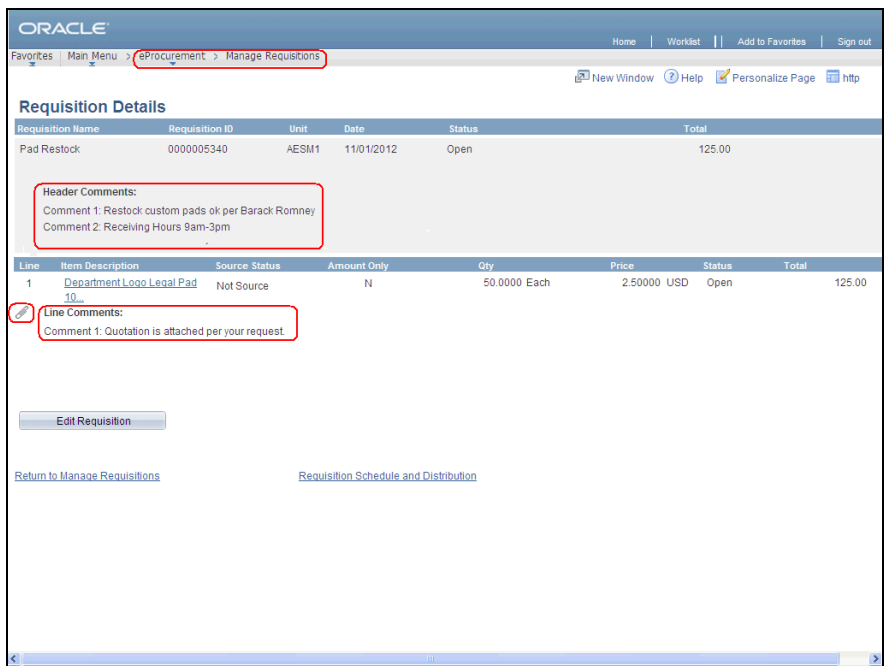

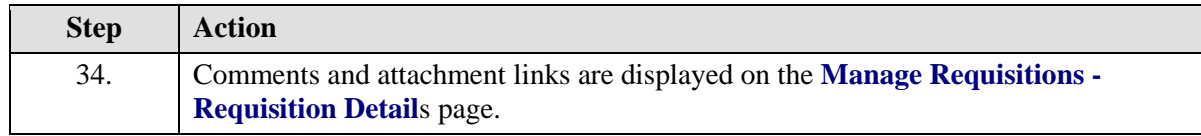

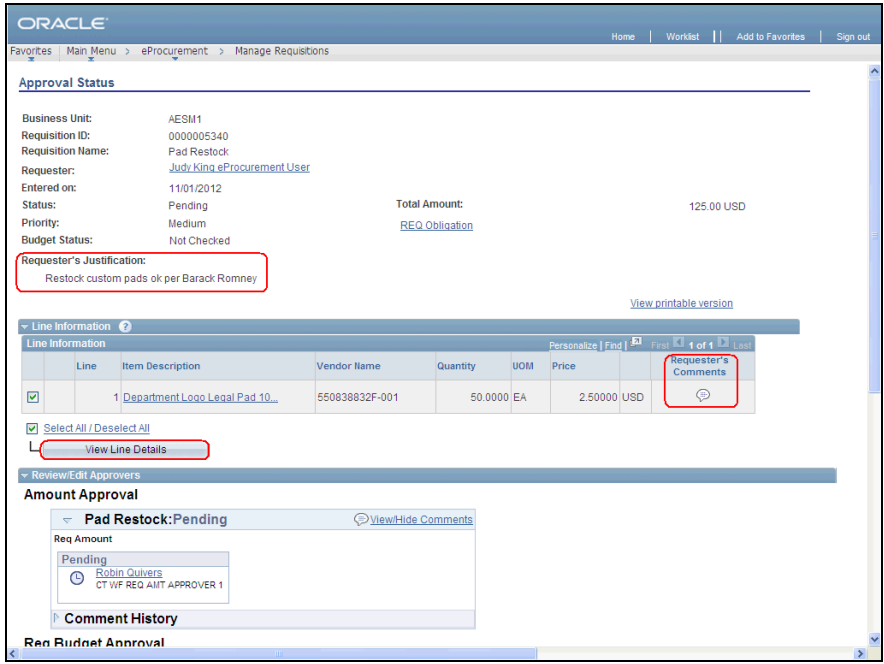

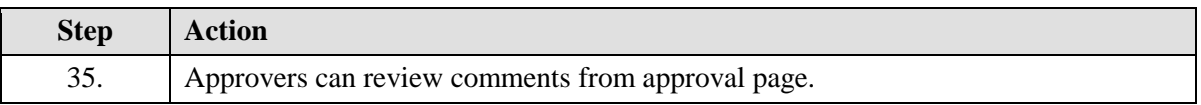

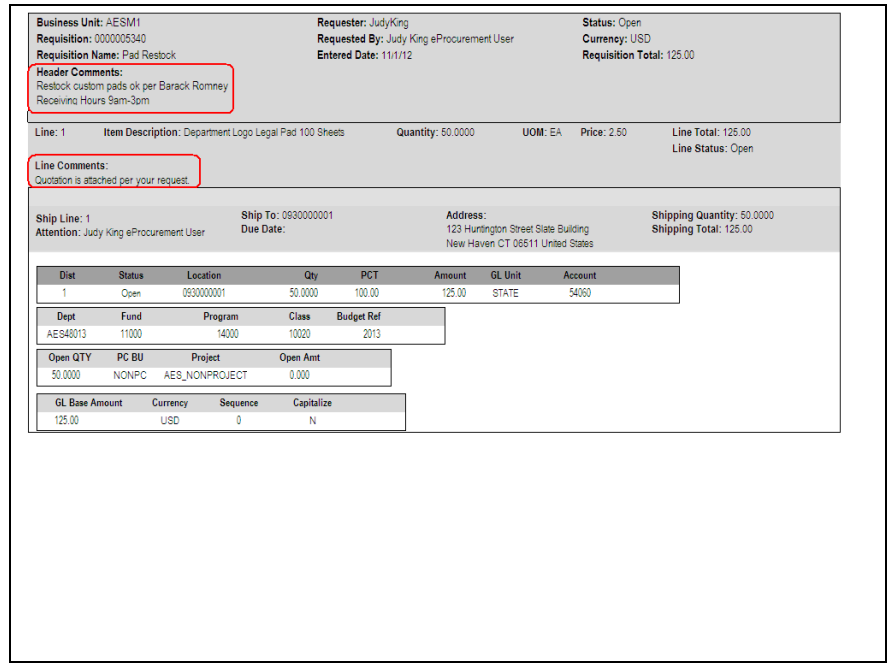

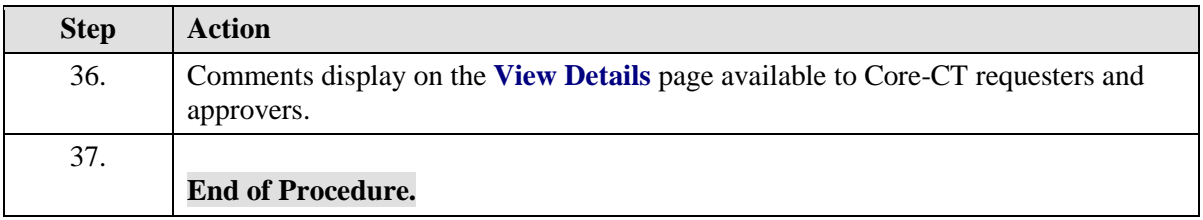